#### 'MICROSOFT AUTHENTICATOR'

Multi-Factor Authentication (MFA) Instructions

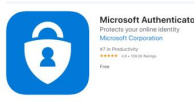

# ---------------

### VIDEO INSTRUCTIONS:

(Make sure the 'Microsoft Authenticator' app is on your mobile device; written instructions below.)

**Microsoft MFA Video: [How to register for Azure Multi-Factor](https://www.youtube.com/watch?v=uWbkLuI4g30&ab_channel=MicrosoftAzure)  [Authentication -](https://www.youtube.com/watch?v=uWbkLuI4g30&ab_channel=MicrosoftAzure) YouTube** 

• Set up instructions in the video starts at the 1-minute mark

--------------

## WRITTEN INTRUCTIONS:

Step I: **On your Mobile Device:**

- Download and **install Microsoft Authenticator App**
	- o Stony Brook issued mobile phone The Microsoft Authenticator App is already installed
	- o Personal phone
		- **■** iPhone App Store: Microsoft Authenticator on the App [Store \(apple.com\)](https://apps.apple.com/us/app/microsoft-authenticator/id983156458)
		- Google Play Android App Store: Microsoft Authenticator - [Apps on Google Play](https://play.google.com/store/apps/details?id=com.azure.authenticator&hl=en&gl=US)

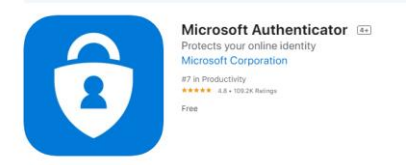

Step II: **Go to a computer PC or Mac**

- **Go to this Website**:<https://aka.ms/mfasetup>
- **Enter your 'Stony Brook Medicine email address' and click 'Next' (If you are a vendor and do not have a 'Stony Brook Medicine email address', please use your username @ 'stonybrookmedicine.edu' for example: 'jdoe@stonybrookmedicine.edu' as your email address)**
- **Click 'Next' at the 'More information required' pop-up box**

(If using a shared computer recommend 'Private' or 'incognito' web browser mode depending upon type of browser used)

You may be signed in automatically, or you may see one of the prompt windows shown below.

Important! You must enter your work email address.

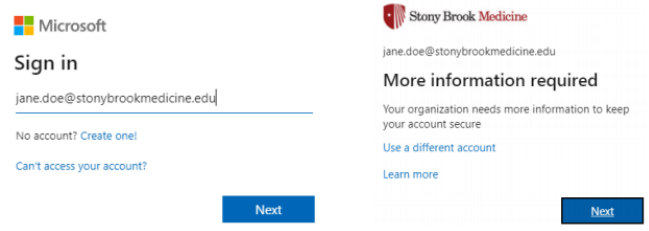

- Choose **Mobile app** from the dropdown.
- Make sure '**Receive notifications for verification**' is selected.
- Click **Set up**.

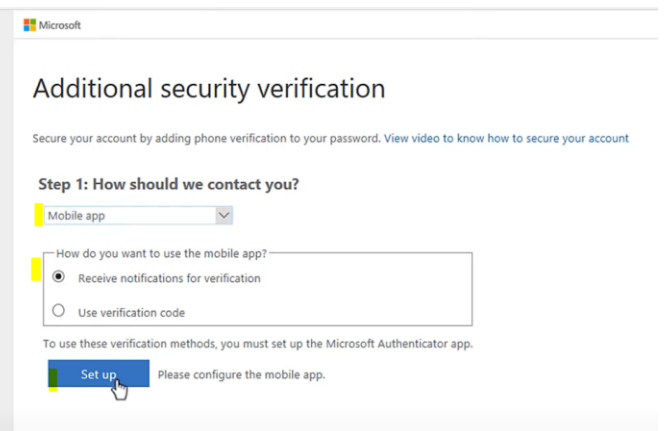

• Wait for '**Configuration pop-up box'**

Wait for configuration pop-up box.

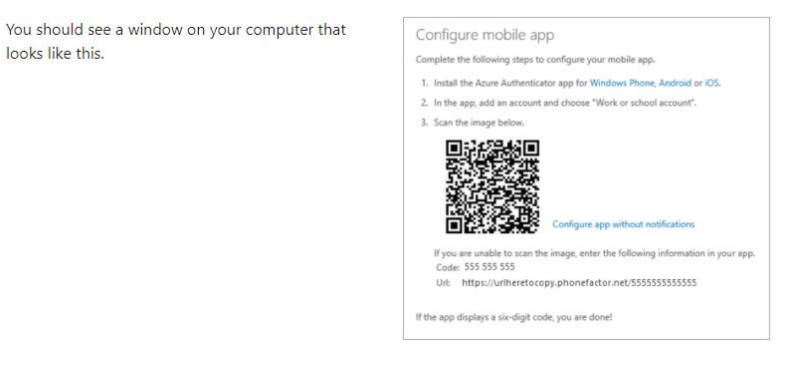

Step III: **Using your Mobile Device**

- Open the Microsoft Authenticator app on your phone.
- Tap the **+ 'Add Account'**
- Choose **Work or school account**.
- Use your phone to **scan the QR square** that is on your computer screen.

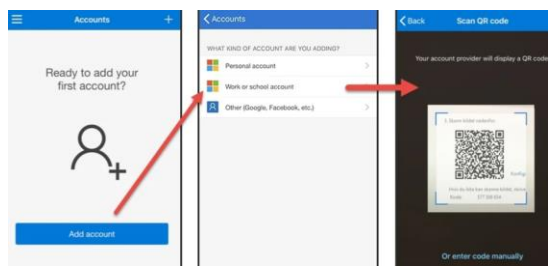

#### Step IV: **Switch back to your Computer**

- Switch back to your computer and click **Done**.
- Now wait for the **Checking activation status** text to finish configuring your phone.
- Click **Next.**

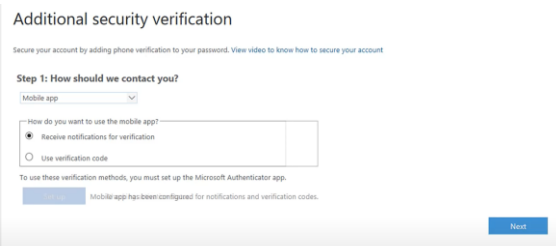

## Step V: **Switch back to your Mobile Device**

- You'll see a notification for a new sign in.
- Tap **Approve** to allow it.

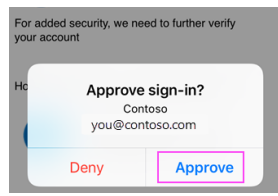

#### Step VI: **Switch Back to Computer**

• Back on the computer, follow any prompts that you might see such as adding a mobile number.

• You're good to go!